## **Registration Instructions for the CCF Portal**

#### **Access Portal landing page:**

Go to CCF's website ([www.coastalcommunityfoundation.org](http://www.coastalcommunityfoundation.org/)) and click on the "Portal Login" box on the upper right side of the page. (Or, follow this link to go directly to the portal: [https://ccf.spectrumportal.net/Accounts/LogOn\)](https://ccf.spectrumportal.net/Accounts/LogOn)

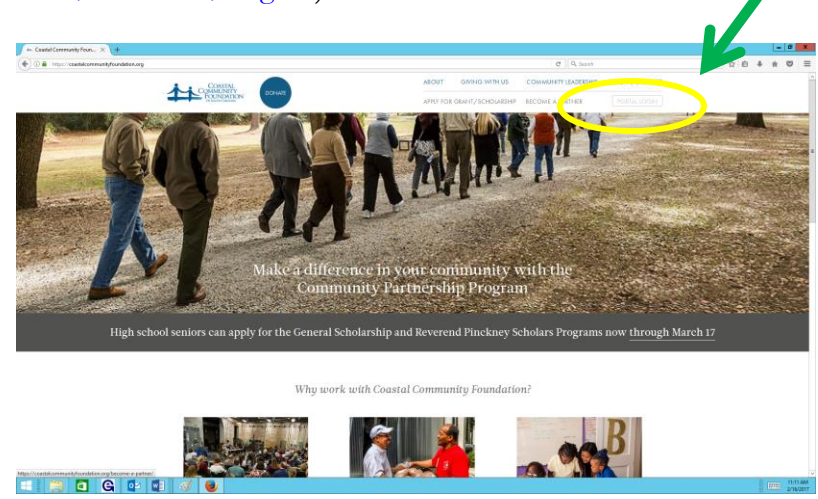

Click on the "Register" link at the bottom of the Log In section.

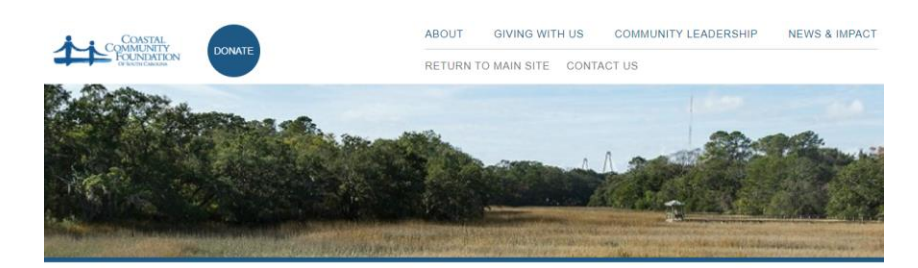

**Coastal Community Foundation Portal** 

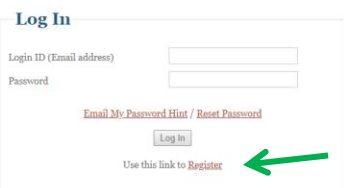

## **Create your account profile**

#### **Website:**

In the "Website" field, select "Default." (This should be your only option in the dropdown)

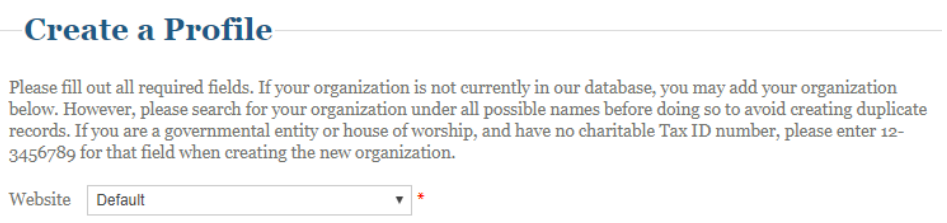

#### **Account Information:**

Enter your name, email address, and your password of choice. Please note that the email you enter here will be your login ID when you log in to the portal. It will not be used for any purpose by CCF other than to reset your password, if you request it. The Password Hint you enter here can be emailed to you in the future as well if you have trouble remembering your password.

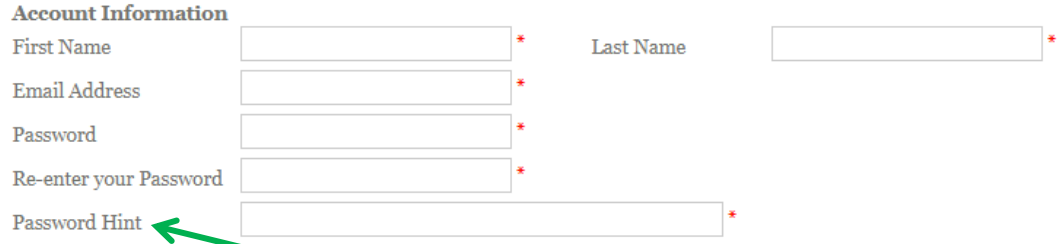

Check the box to accept the terms & conditions. (To access the Terms & Conditions, you can click on the words "terms & conditions" to be taken to a new webpage detailing those conditions. You can print the conditions from there as well, if you wish.) You must accept the terms & conditions to register for the portal.

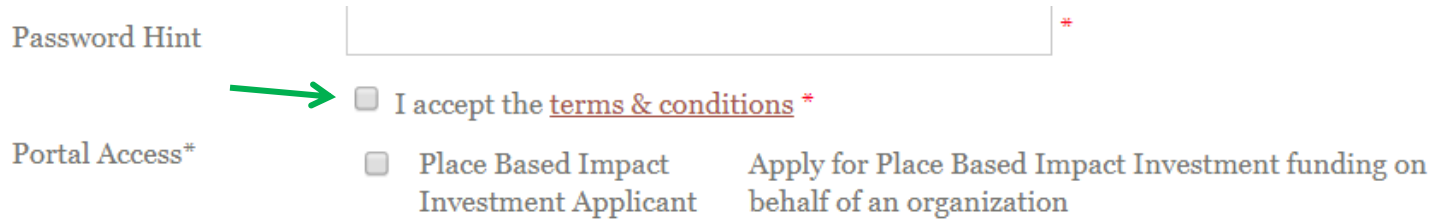

#### **Portal Access Role:**

Select the type of access you'll need for the portal. We refer to this as your "role." For this Fund, you'll select the **Place Based Impact Investment Applicant role.**

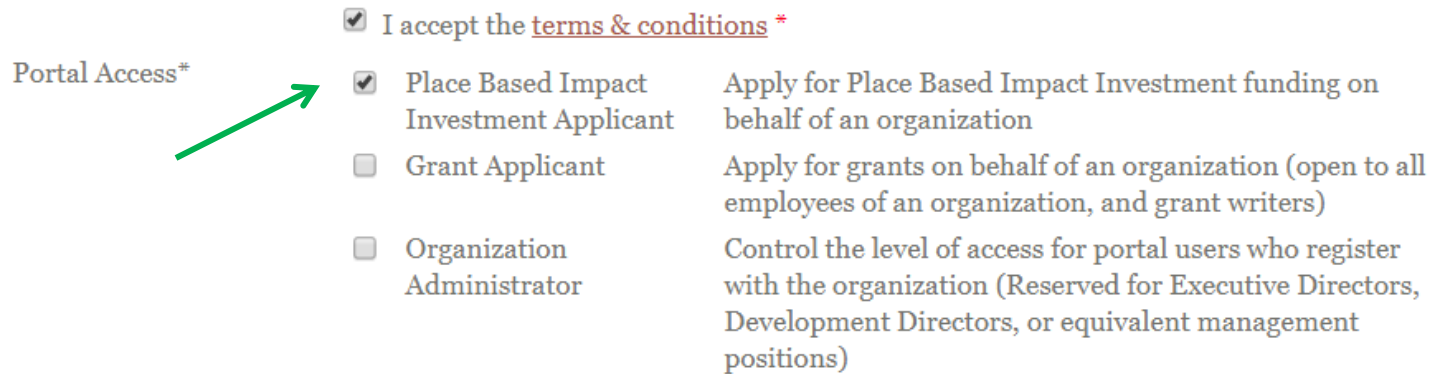

#### **Personal Information:**

Please enter here the contact information you would like used for any correspondence relating to this application. In the Address (line 1) field, please enter the name of your organization.

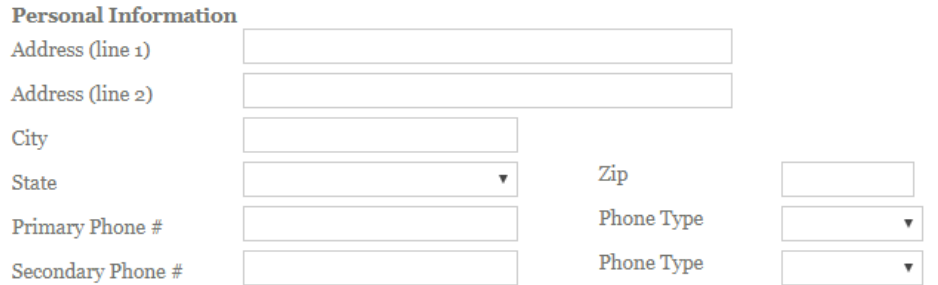

## **Submit Registration:**

When all information has been submitted, click "Register" at the bottom of the page. You can now log in to the portal using the email address and password you selected.

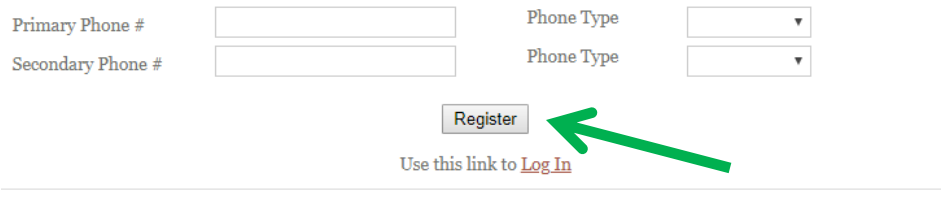

## **If you already have a portal account..**

- 1. Log in to your current portal account.
- 2. In the top right corner of the blue menu stripe, click on "My Profile."

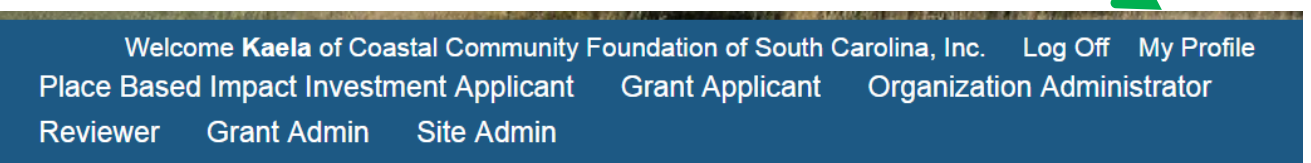

# **Welcome Individual Grant Applicant**

Use the Place Based Impact Investment Applicant menu above to get started.

3. In the "Portal Access" section, select the "Place Based Impact Investment Applicant Role."

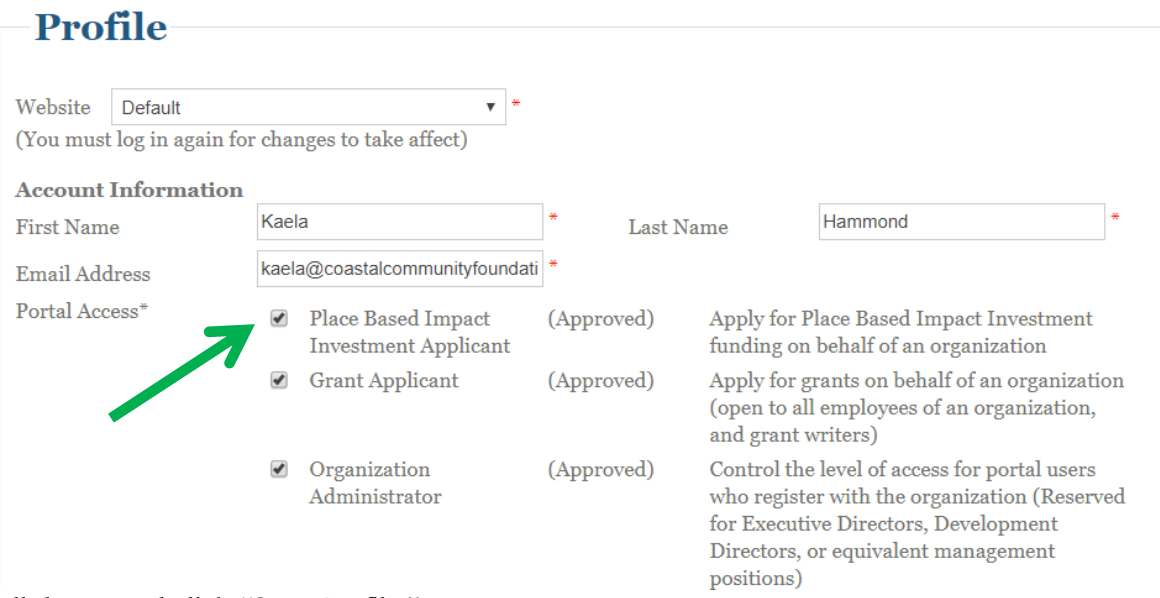

4. Scroll down, and click "Save Profile."

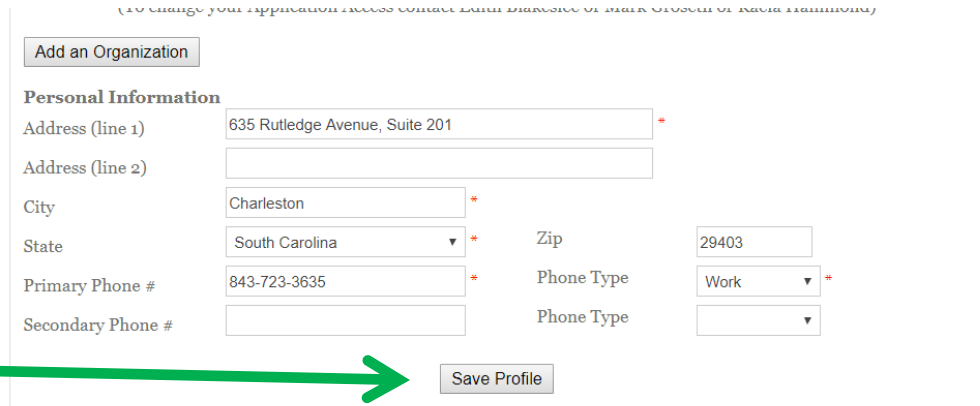

5. You should now have a new menu item on the blue menu stripe called "Place Based Impact Investment Applicant." You can access the application by navigating to that role's home page.